## **Photo Booth 101**

## **Once you are in the LRC…**

- 1. Log onto one of the computers.
- 2. Launch Photo Booth by clicking the icon in the application bar at the bottom of the screen (see below).

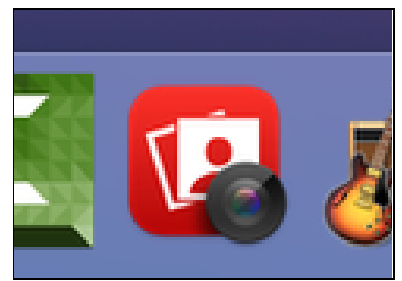

3. *Before* you begin to shoot your video, **be sure to change to its Movie mode** by clicking the third icon on the left side that looks like a film clip. You'll notice the red Record Button in the center will change to a video camera (see below).

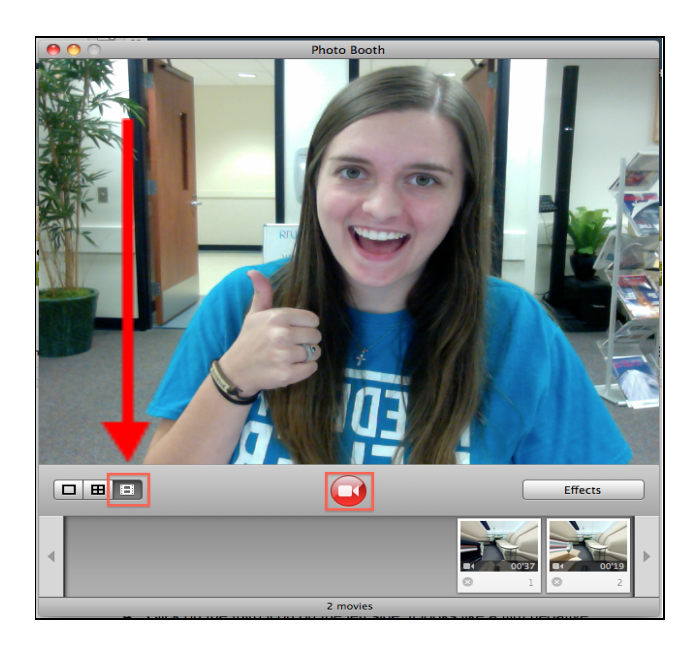

4. Click the center red Record Button to record. Click it again to stop recording.

**\*\*In order to record audio, make sure you are wearing your headset. It's located beside your computer.**

5. Once you've stopped recording, the video clip will be automatically saved to the bottom strip (see below). Now, take a moment to **review your video masterpiece** (just single-click the clip in that bottom strip) to make sure you can be heard and seen clearly – and that you didn't make any mistakes. Don't forget your pronunciation! If you don't like your recording, after watching it, make a new recording!

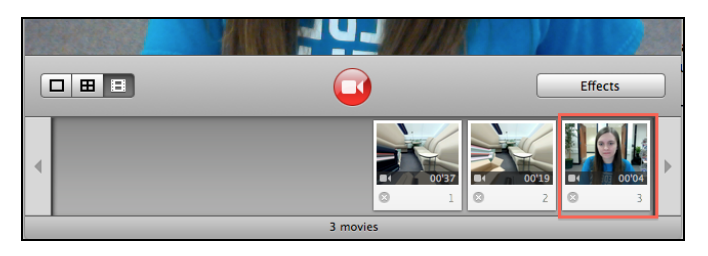

continued…

6. Click the speaker icon in the upper right-hand corner to **increase or decrease volume**.

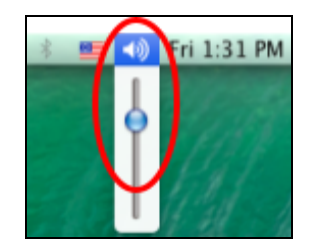

## **But wait, there's more!**

7. Did you record a bad take? **Delete your video clip** by clicking the small "x" that appears below the clip's still shot.

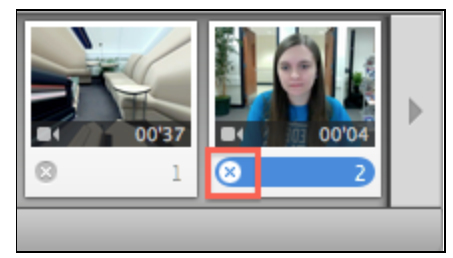

8. Need to **re-record a better take**? Click the middle video camera button again (now white) to *return to record-mode*.

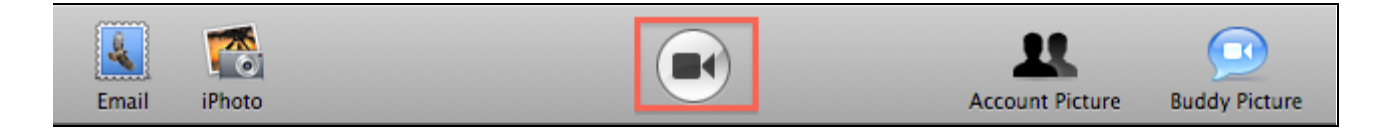

9. Once you are finished recording and are happy with the final clip, **Save it to your Desktop** by dragging the file from the Photo Booth application to the desktop.

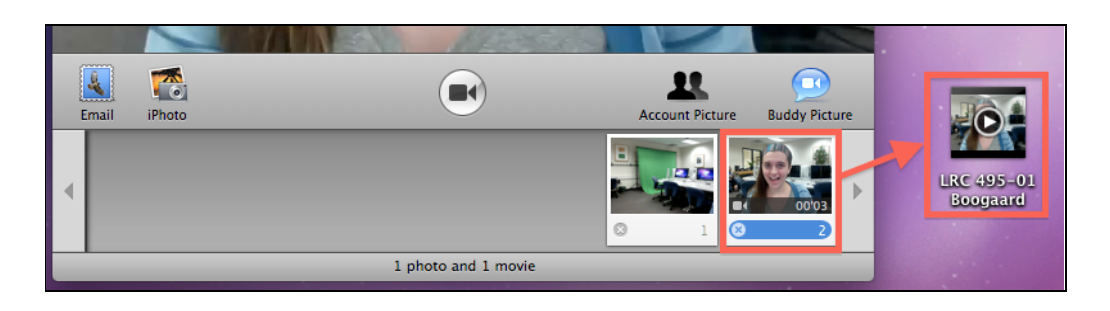

10. **Rename the file** with your CLASS and SECTION NUMBER and *both* LAST NAMES. (For example: **ITA 102-01 Smith/Clark**).

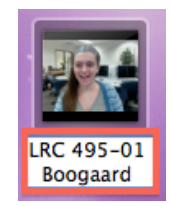

11. **Upload your video to BB. Watch the Piropo Tutorial and make sure to follow all instructions.** See our Project Server 101 [Handout](https://docs.google.com/document/d/1TW8REqF0RX6s9Irat-zQoRYpyHXxi28WkXbreCTUYOg/edit?usp=sharing) for detailed instructions.

→ **DO NOT** send this file to your instructor ←

12. If you need assistance, stop by the LRC Help Desk and ask a Lab Assistant for help!